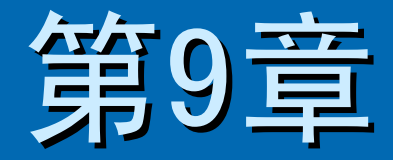

# 报表和页的应用

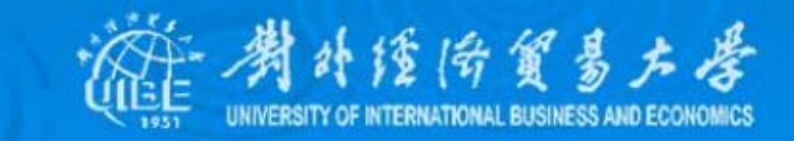

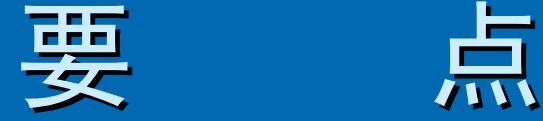

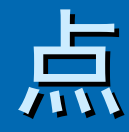

#### **<u> ≥ [9.1 自动报表与报表向导](#page-2-0)</u>**

> [9.2 建立报表](#page-7-0)

▶ [9.3 报表的编辑](#page-11-0)

¾ [9.4 数据访问页](#page-17-0)

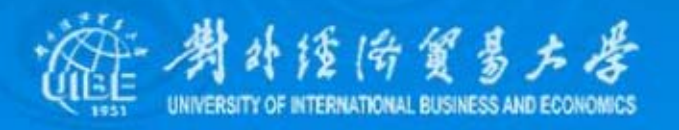

## <span id="page-2-0"></span>9.1 自动报表与报表向导

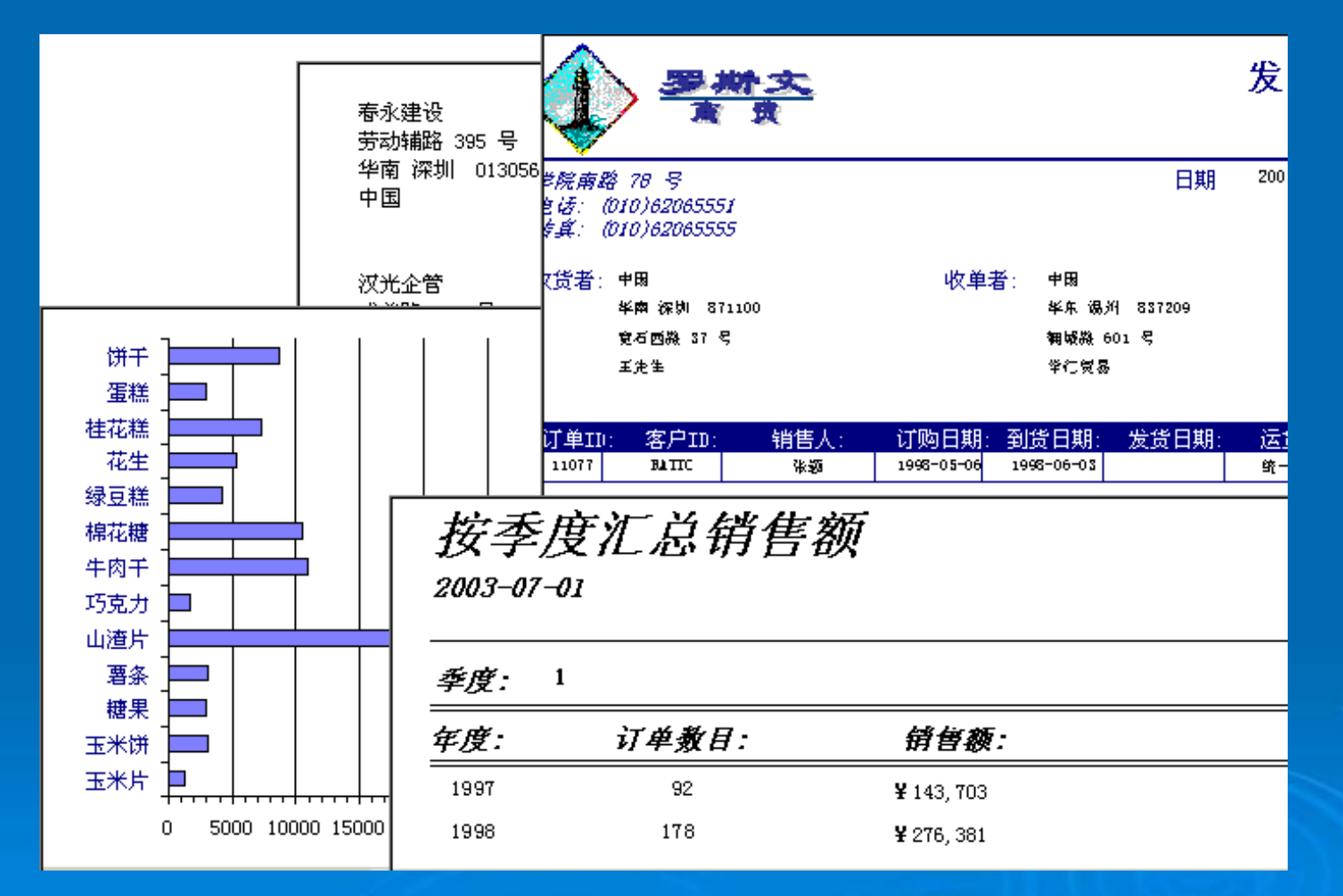

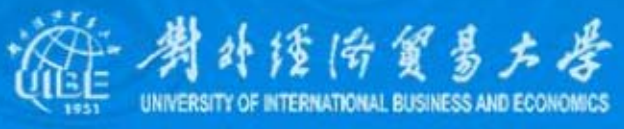

## 1、自动报表

使用自动创建报表向导,可以选择纵栏式或表 格式两种类型的报表。使用自动报表功能所创建的报表能 够显示基本表或查询的所有字段和记录,其步骤为:

- 在数据库报表页窗口,单击"新建"按钮,打开新建报表 对话框。
- 选择"自动创建报表:纵栏式"选项,或选择"自动创建: 表格式",并在右下角的下拉式菜单中选择报表的来源 表或查询。

• 按下"确定"按钮,Access将会产生相应报表。

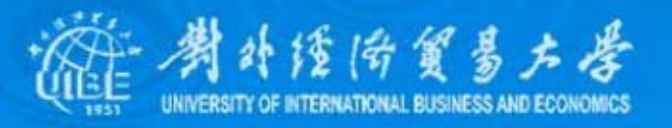

2、报表向导

使用"报表向导"创建报表时,向导将提示用户输入有 关记录源、字段、版面以及所需格式,并根据回答来创建报表。 这时,用户可以从多个表中选择字段,可以在报表中对记录进 行分组或排序,并计算各种汇总数据。

• 打开新建报表对话框,选择"报表向导"选项,单击"确定"按钮 启动报表向导

……

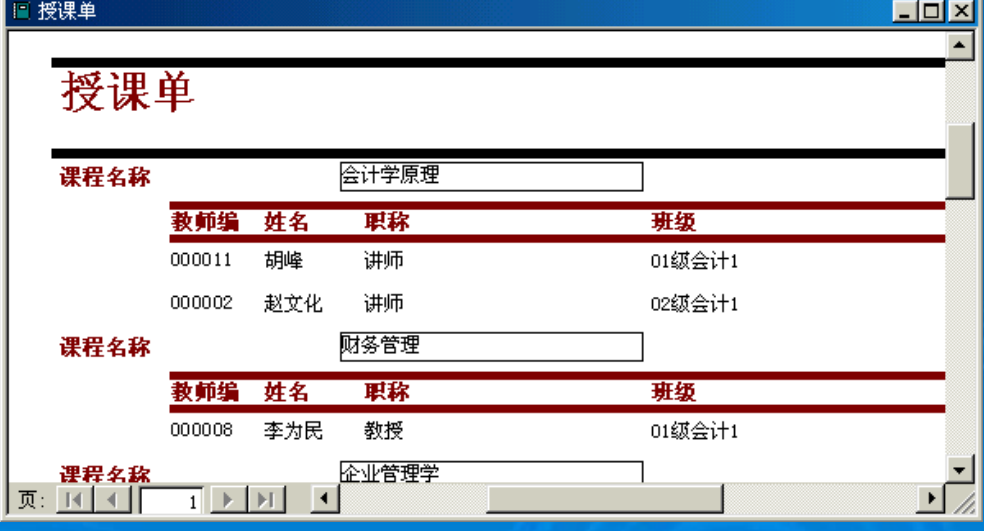

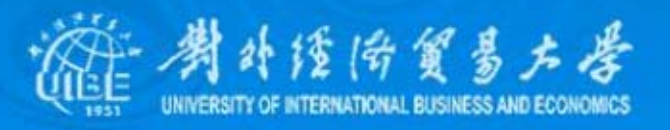

### 2、创建图表、标签报表

#### ¾ 图表报表

……

- $\bullet$  打开新建报表对话框,选择"图表向导"选项,并在右下角的下拉列 表中指定报表数据的来源,然后单击"下一步"按钮。
- $\bullet$  在图表向导对话框中,将"可用字段"列表中的某些字段移到"选定 的字段"列表中 。

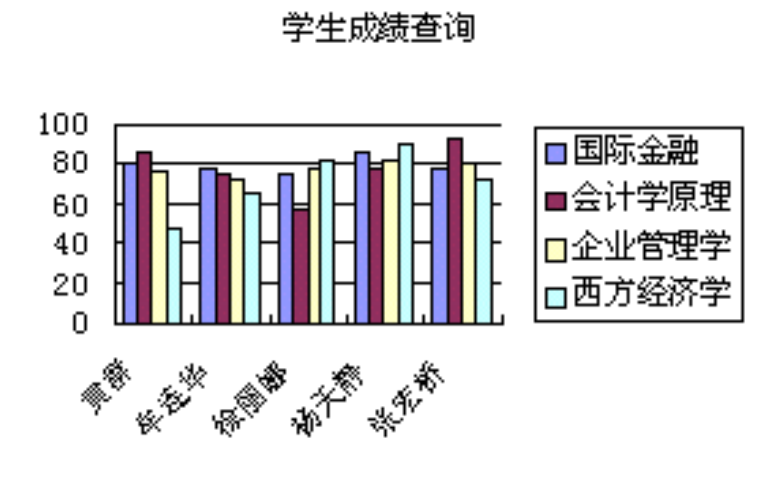

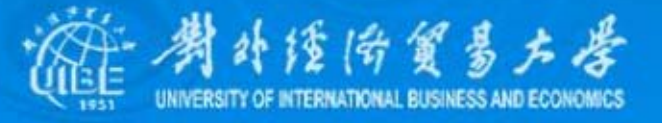

#### ¾ 标签报表

- 打开新建报表对话框,选择"标签向导"选项
- z 选择标签的型号、尺寸 选择标签的型号、尺寸
- $\bullet$ 选择标签中字体的属性
- z 确定标签中需要显示的字段,以及字段的显示形式 确定标签中需要显示的字段,以及字段的显示形式
- 选择对标签记录进 行排序的字段

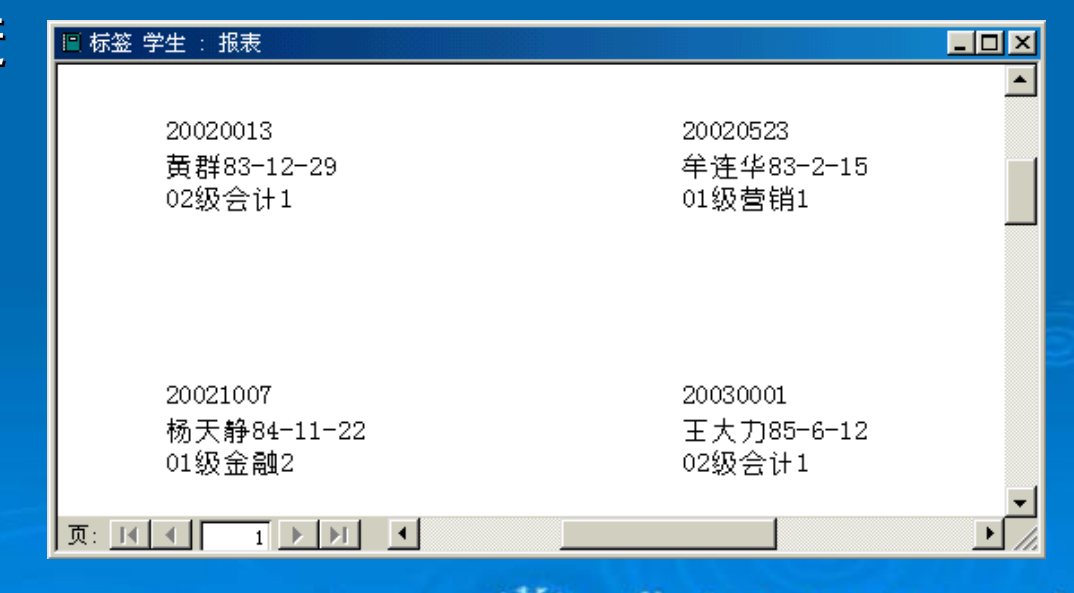

医贸易左层

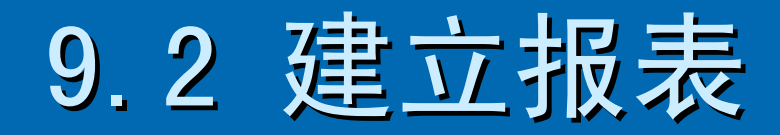

### <span id="page-7-0"></span>1、在设计视图中创建报表

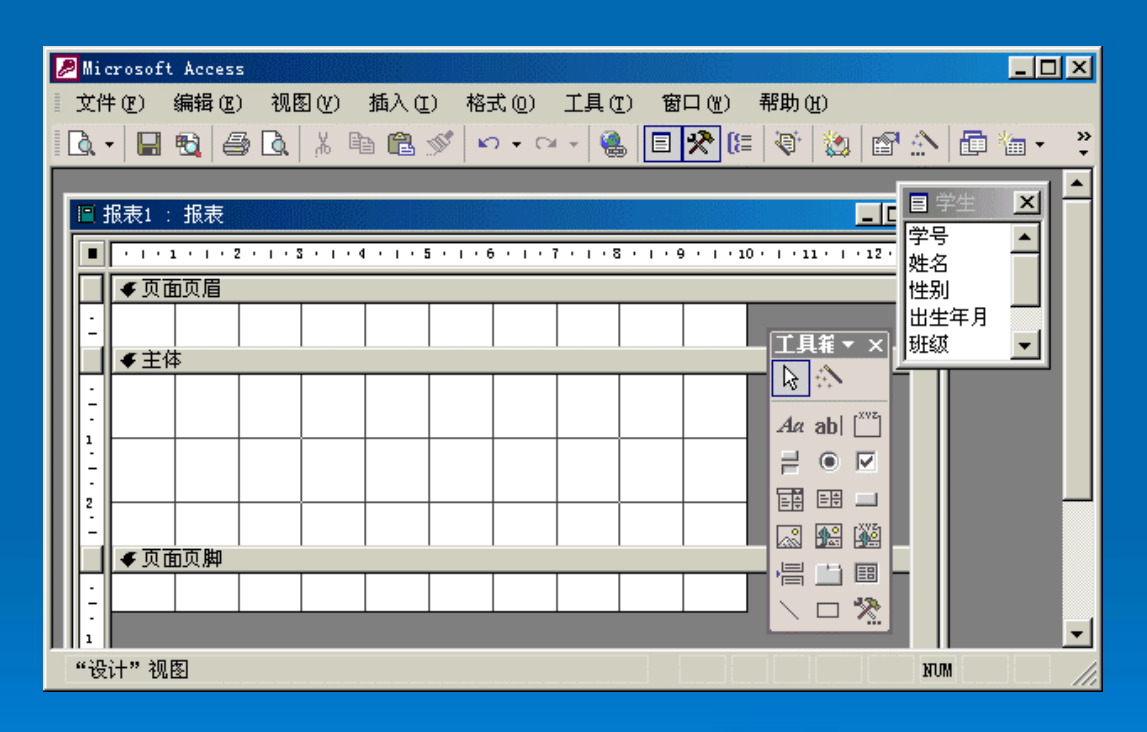

#### z 创建空白报表

- z 为报表指定记录源 为报表指定记录源
- $\bullet$ 添加页眉和页脚
- $\bullet$ 添加控件

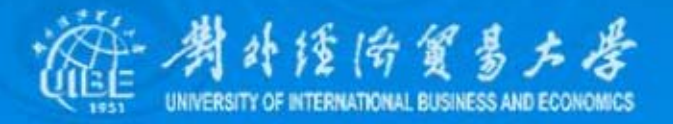

## 2、创建子报表 ¾ 创建子报表

- $\bullet$  在设计视图中打开需要在其中创建子报表的报表,并使工具箱中 的"控件向导"按钮处于按下状态。
- 单击工具箱中的"子窗体/子报表"按钮,将其添加到报表设计窗口 的适当位置,出现"子报表向导"对话框。
- $\bullet$ 子报表的数据来源
- $\bullet$  选择用来链接子报表和 主报表的字段

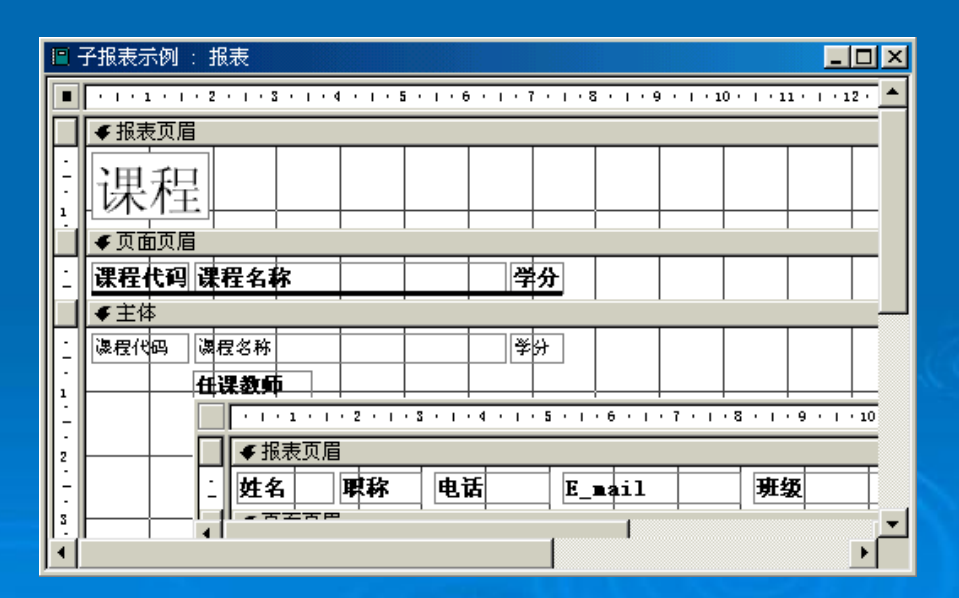

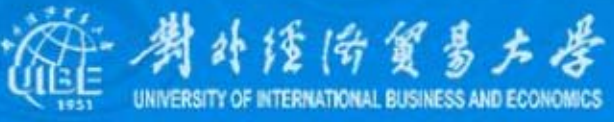

#### ¾ 添加子报表

- $\bullet$ 在设计视图打开主报表。
- $\bullet$ 激活数据库窗口,将报表从数据库窗口拖放到主报表需要出现的位置。
- $\bullet$ 调整子报表的位置和大小,预览并保存所作的修改 。

#### ▷ 链接主报表和子报表

- $\bullet$ 在设计视图打开主报表。
- $\bullet$ 选择子报表控件,打开相应的子报表属性窗口。
- $\bullet$  在"链接子字段"属性框中,输入子报表中链接字段的名称;在"链接主字 段"属性框中,输入主报表中链接字段的名称。如果不能确定链接字段, 可单击"生成器"按钮;如果要输入多个链接字段,应以分号隔开字段名。
- $\bullet$ 关闭属性窗口,保存所作的修改,便完成了主报表和子报表的链接

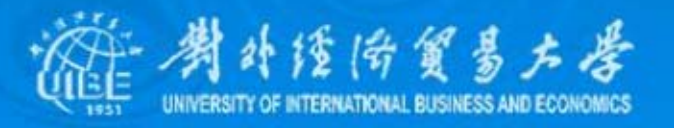

### 3、报表格式的使用

¾ 自动套用格式 ¾ 创建多列报表 ▶插入页码、日期和时间 ¾ 为报表增加微标 为报表增加微标

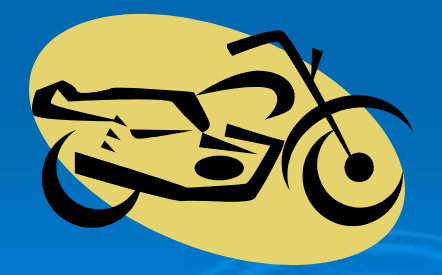

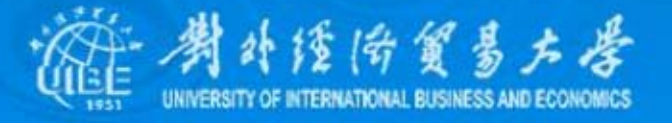

## 9.3 报表的编辑

#### <span id="page-11-0"></span>1、排序与分组

#### ¾ 排序报表中记录 排序报表中记录

- **z** 在设计视图中打开相应的报表
- z 单击工具栏上的"排序与分组" 按钮,或选择视图菜单中的 "排序与分组"命令,打开排序 与分组设置对话框
- z 在"字段/表达式"列中选择要作 为排序依据的字段或表达式, 并指定"排序次序"列为"升序" 或"降序"。

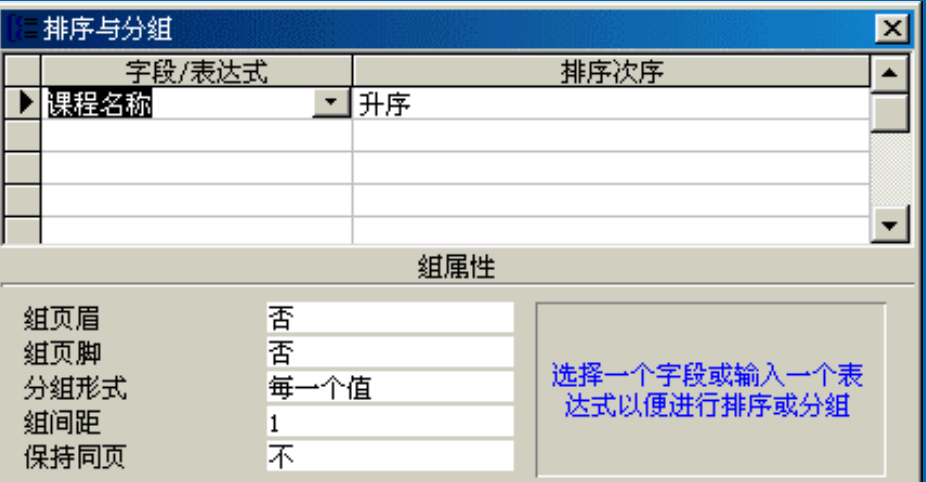

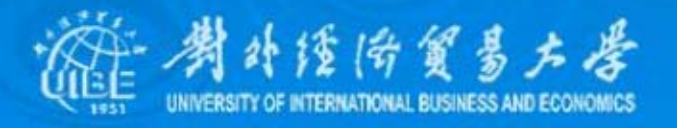

#### ▶ 分组报表中记录

当需要对数据进行分组时,先在"排序与分组"对 话框选定要设置分组属性的字段/表达式,然后在"组属性" 框中设置分组属性。 框中设置分组属性。

▶ 按文本字段分组

▶ 按数值型字段分组

¾ 日期/时间字段分组

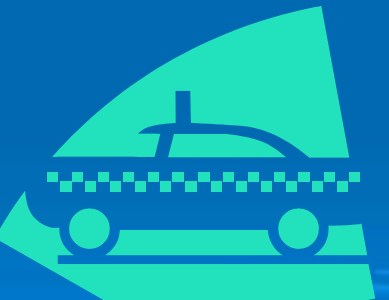

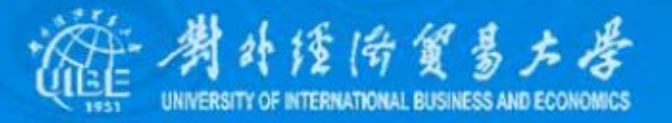

### 2、在报表中应用计算

### ¾ 创建计算控件

#### 文本框及其他具有"控件来源"属性的控件, 如列 表框、组合框等,都可以用做显示计算数值的控件

¾ 使用合计函数 ¾ 计算记录合计值 计算记录合计值

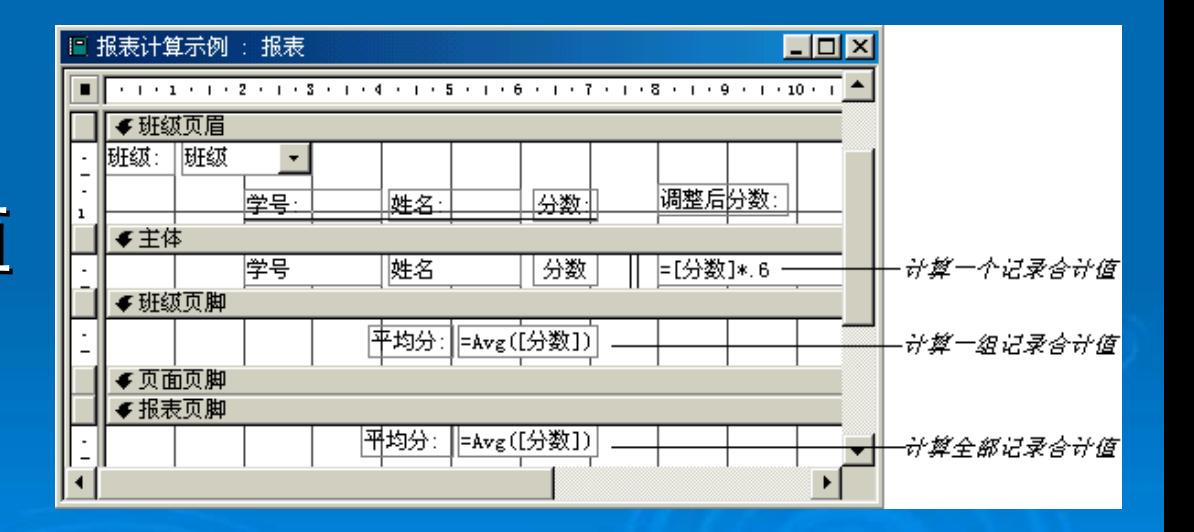

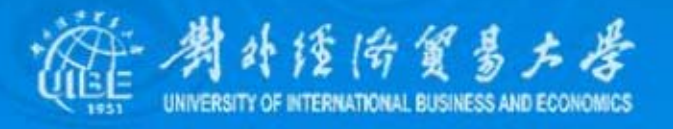

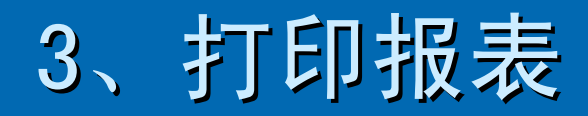

#### ¾ 页面设置

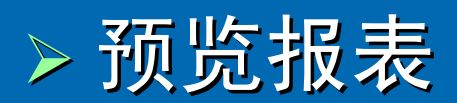

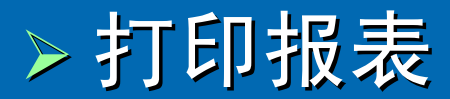

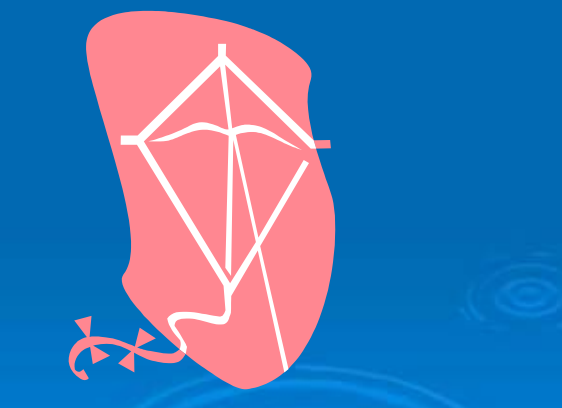

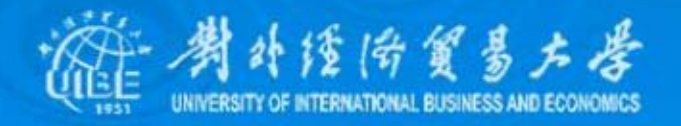

### 4、加强报表的功能

为了使报表更加美观,在实际应用中经常需要添加一 为了使报表更加美观,在实际应用中经常需要添加一 些功能,如在报表中加上边框、让表中的每笔数据用不同 的颜色或底纹来打印等等,这就需要使用VBA代码来实现 了。报表作为Access中的一个根对象, 其属性、过程、方 法的使用与窗体是一致的。

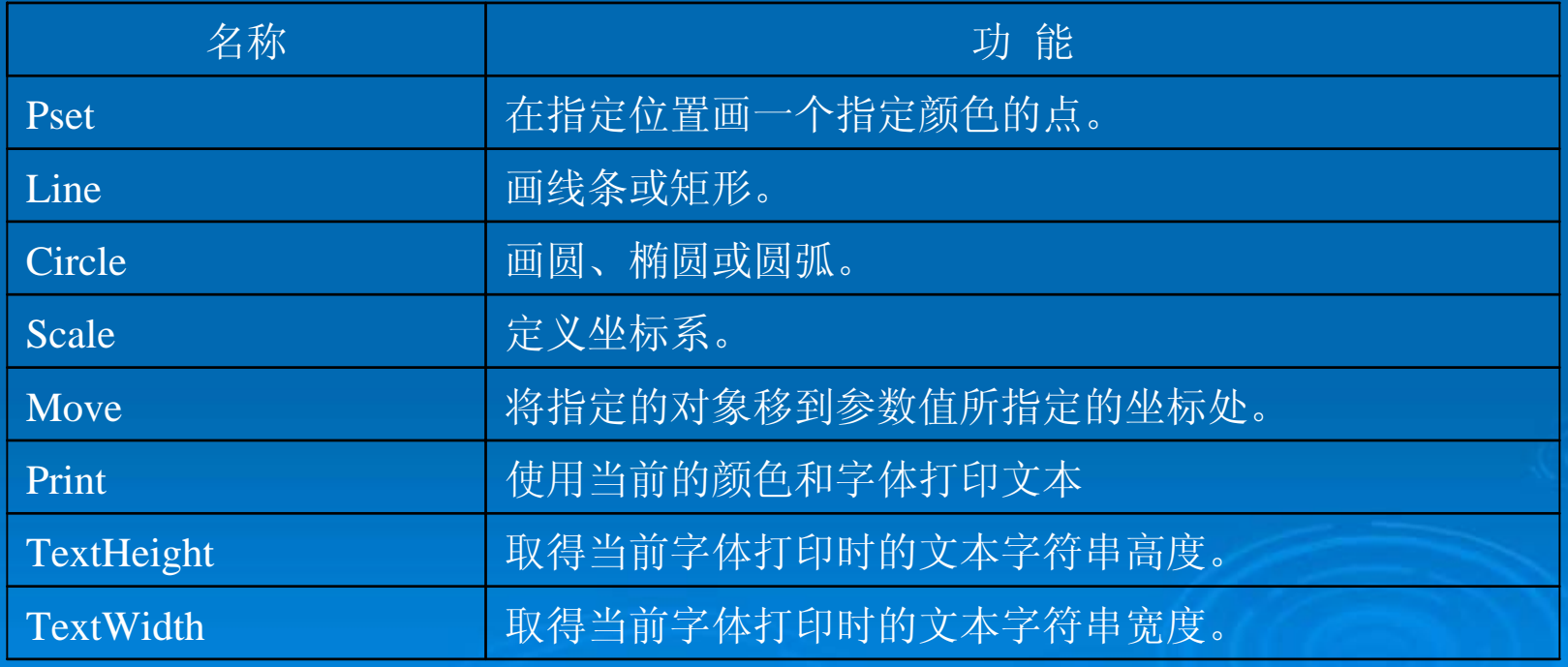

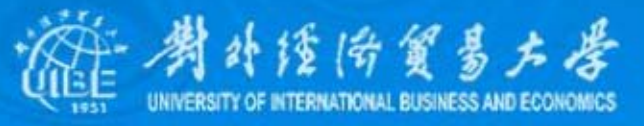

例如,当报表中的记录较多时,可以为相邻记录间设置不同的 背景颜色,以增加报表的可读性。那么数据所在节的Print事件代码可 写为:

Option Compare Database

Dim x As Integer

 $Pri$ vate Sub 主体\_Print(Cancel As Integer, PrintCount As Integer)

Dim y As Integer

 $v = x$  Mod 2

 $x = x + 1$ 

If  $y = 0$  Then

Me.Line (20, 10)-(Me.ScaleWidth - 40, Me.ScaleHeight - 10), RGB(168, 168, 168), BF

#### Else

Me.Line (20, 10)-(Me.ScaleWidth - 40, Me.ScaleHeight - 10), RGB(192, 192, 192), BF End If

End Sub

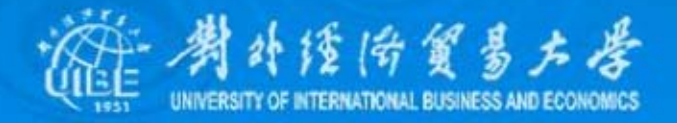

## 9.4 数据访问页

<span id="page-17-0"></span>数据访问页是一种独立于Access数据库外的HTML文 件, 也就是说数据访问页是一个网页( Web Page)。在这 个网页上,用户能够显示、新建、删除和修改数据库中的 数据记录,同时也能进行分析数据 。

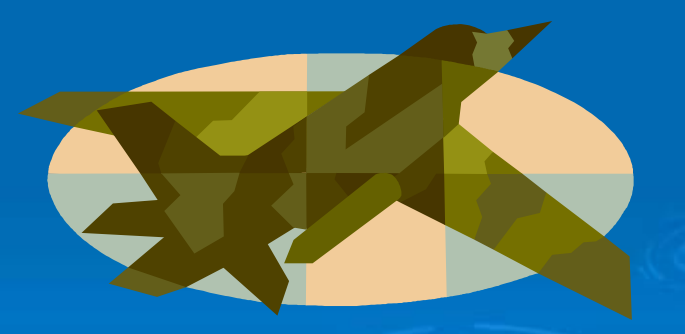

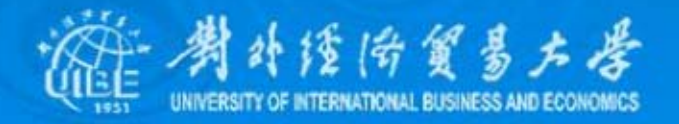

## 1、认识数据访问页

### ¾ 数据访问页的类型 数据访问页的类型

与其他Access数据库对象不同,数据访问页不保存在文件 系统中,也不包括在Web服务器上的Access数据库(.mdb)或Access 工程文件(.adp)内,而是保存在外部的独立文件(.htm)中。创建 数据访问页后,Access会自动在默认文件夹产生与数据访问页同名的 HTML文件,并在数据库窗口中为页添加一个快捷方式。将鼠标指针放 在数据库窗口相应的快捷方式上,将显示HTML文件的路径

- z 交互式报表
- z 数据输入
- z 数据分析

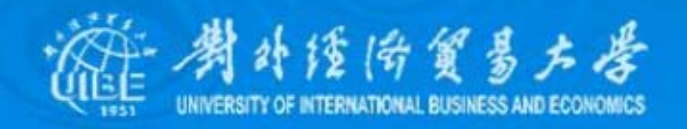

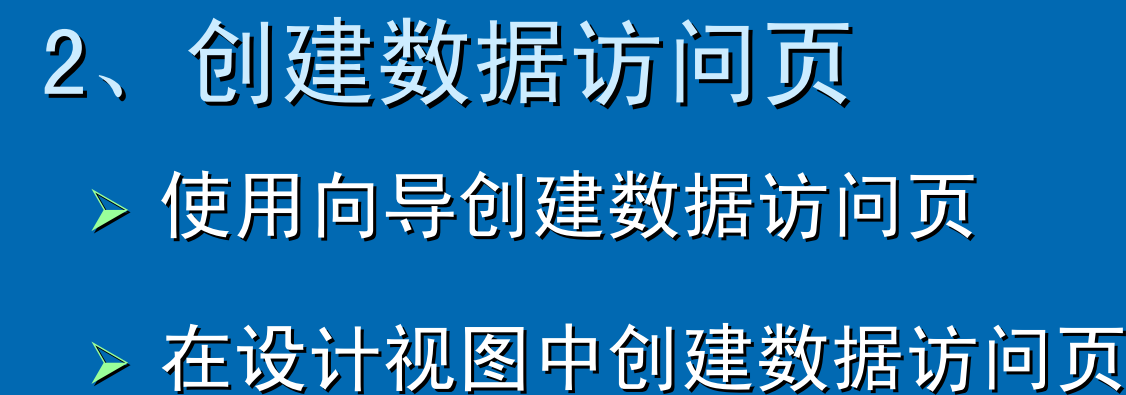

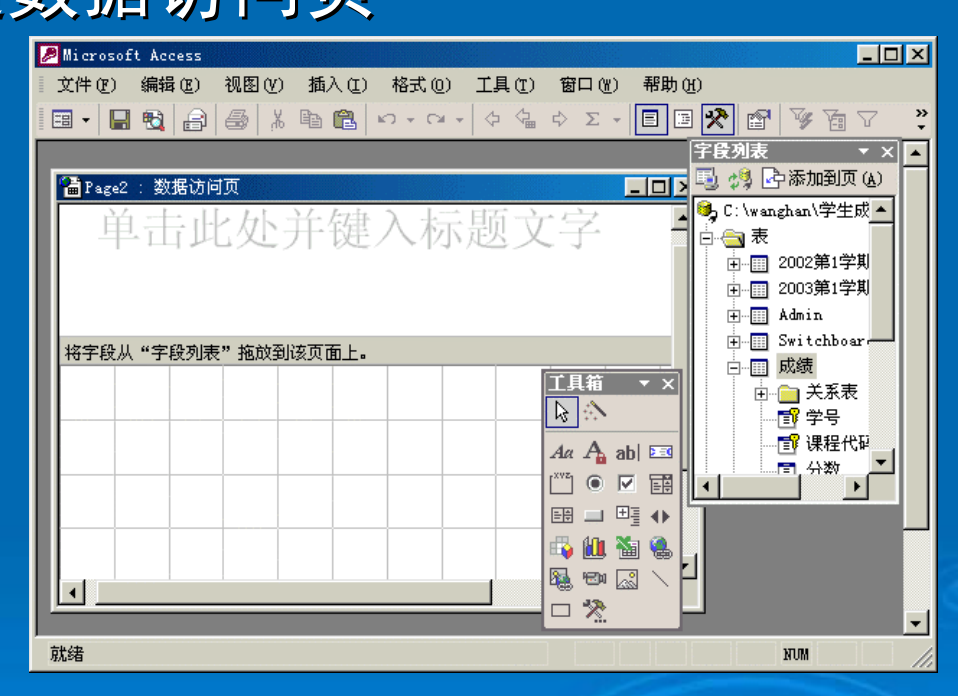

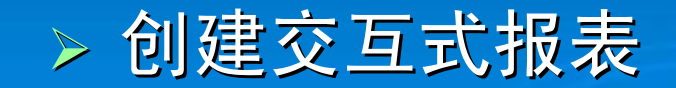

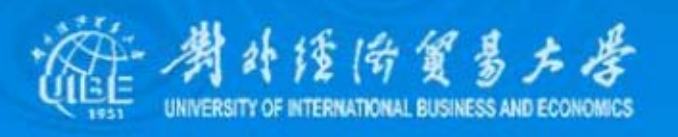

### 3、数据访问页的设计

#### ¾ 应用主题

#### ¾ 添加Office组件

### ¾ 插入超链接

> 将Web页连接到数据库

### ¾ 查看HTML源文件

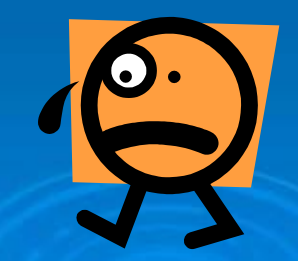

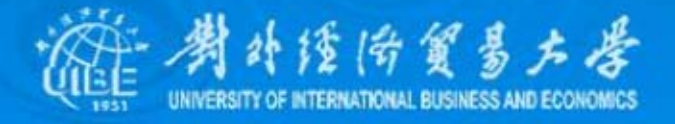